## **Configuring ConceptShare**

Configuring ConceptShare for single sign-on (SSO) enables administrators to manage users of Citrix ADC. Users can securely log on to ConceptShare by using the enterprise credentials.

## **Prerequisite**

Browser Requirements: Internet Explorer 11 and above

## **To configure ConceptShare for SSO by using SAML:**

- 1. In a browser, typ[e https://www.conceptshare.com/](https://www.conceptshare.com/) and press **Enter**.
- 2. Type your ConceptShare admin account credentials (**Username** and **Password**) and click **Sign In**.

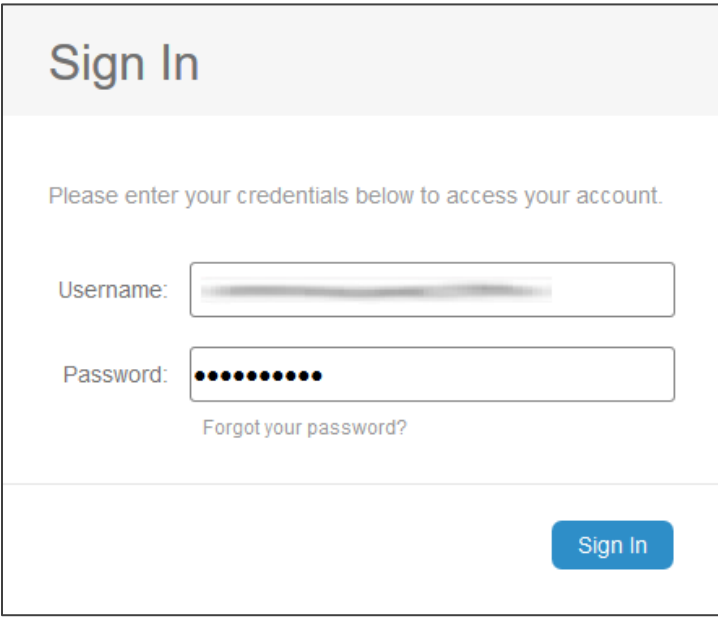

Citrix Gateway

3. Click the settings icon present at the top-right corner of the dashboard and select **SAML Settings** from the drop-down menu.

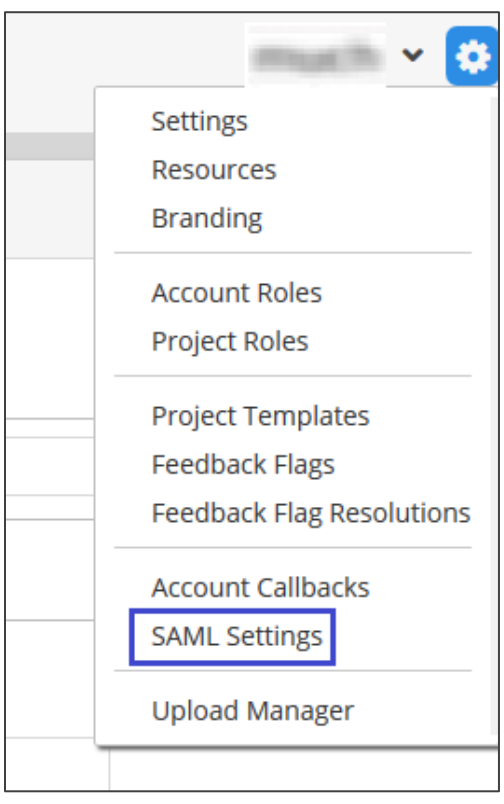

4. Enter the values for the following fields in the **SAML Configuration** section.

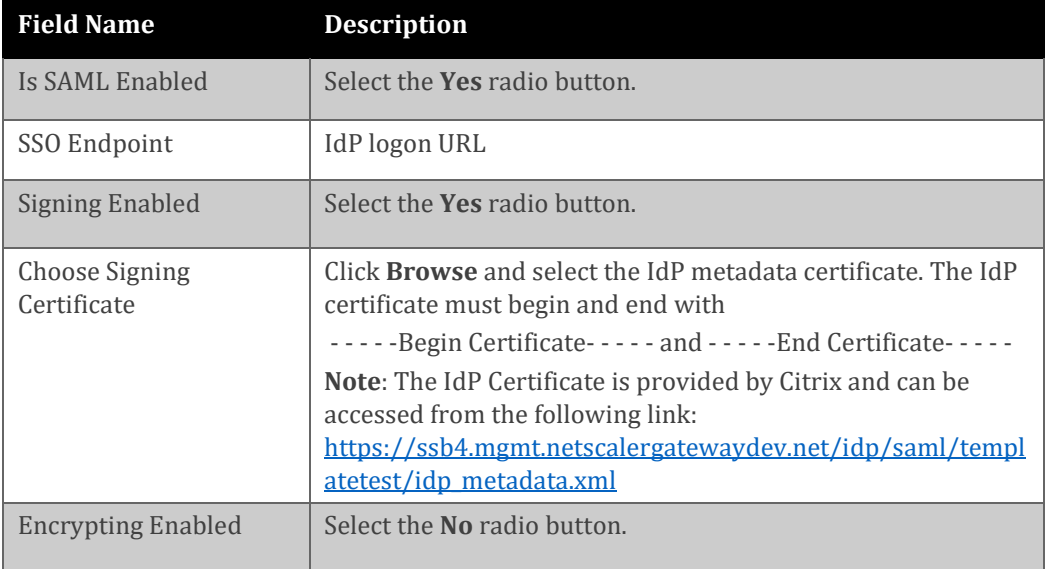

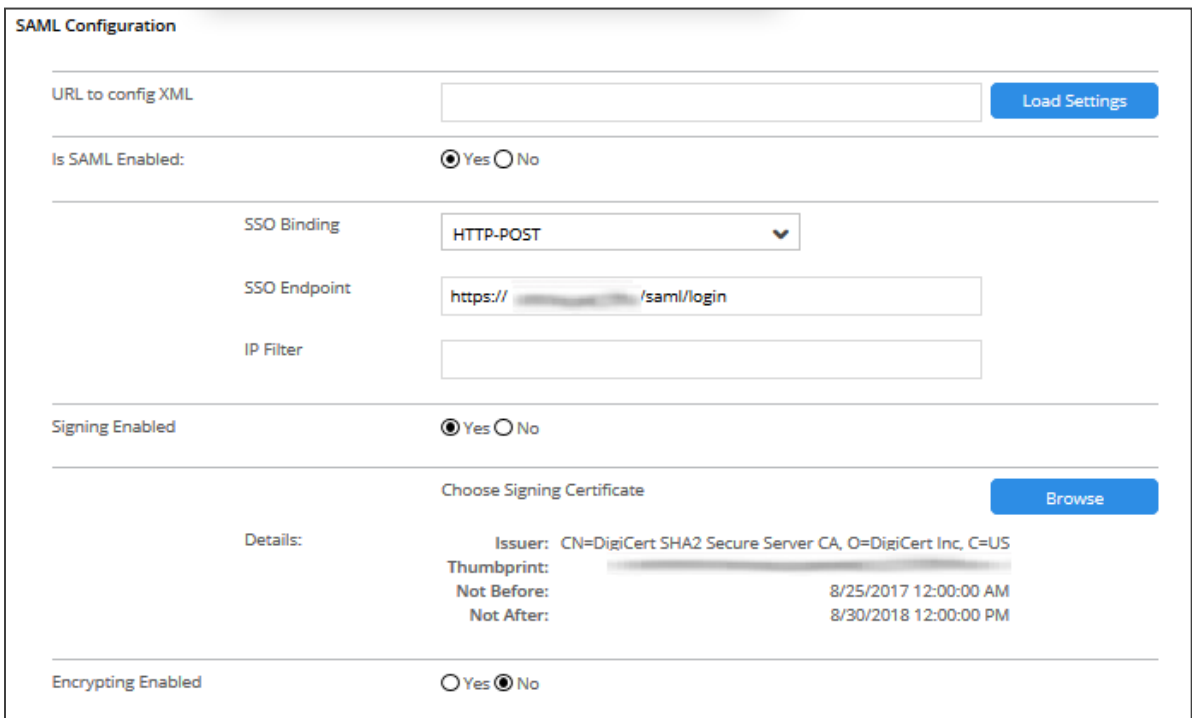

5. In the **Force SAML** section, select the **No** radio button.

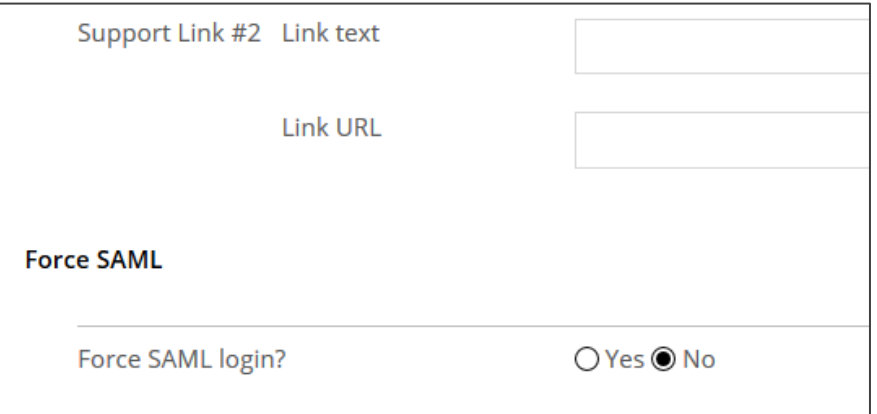

6. Finally, click **Save.**